# **WALTERS STATE** COMMUNITY COLLEGE

## **Continuing Student**

# **Quick Guide for Dual Enrollment Registration**

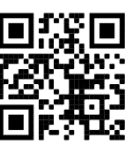

### **1 View the Continuing Student video**

 [Continuing Student Instructional Video for Completing the Dual Enrollment Permission Form \(Opens in](https://youtu.be/yoW_3tRuOgY)  [new window\)](https://youtu.be/yoW_3tRuOgY)

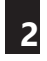

### **Continuing Student Complete the online Dual Enrollment Program Permission Form**

 $\Box$  Select the link for the campus where your dual enrollment courses are managed for Continuing Students

### [Morristown Campus](https://ws.edu/3rdParty/dynamic-forms/login/?targetUrl=https://dynamicforms.ngwebsolutions.com/Submit/Form/Start/1949edc2-2ce0-4a95-8bd9-9575555dcaa7) [Niswonger Campus](https://ws.edu/3rdParty/dynamic-forms/login/?targetUrl=https://dynamicforms.ngwebsolutions.com/Submit/Form/Start/118489c8-798e-43bd-a0dc-985bc7d445fc) [Claiborne Campus](https://ws.edu/3rdParty/dynamic-forms/login/?targetUrl=https://dynamicforms.ngwebsolutions.com/Submit/Form/Start/7dc239e7-b2d2-4e3d-827d-12afa0de7747) [Sevierville Campus](https://ws.edu/3rdParty/dynamic-forms/login/?targetUrl=https://dynamicforms.ngwebsolutions.com/Submit/Form/Start/8e814203-5755-4139-85be-22f4719ddf45)

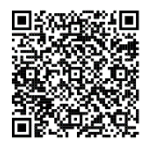

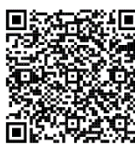

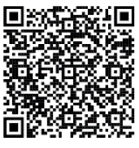

- $\Box$  Valid Tennessee state driver's license should be uploaded to the online form ONLY if you are over the age of 18 OR if you will be 18 by the first day of class.
- $\Box$  Your high school counselor will upload or submit your high school transcript and/or your ACT scores.
- $\Box$  Use your Walters State log in credentials (same as eLEARN) to log into Dynamic Forms to submit your Dual Enrollment Program Permission Form.

### **3 Complete the online [Dual Enrollment Grant Application \(Opens in new window\)](https://www.tn.gov/collegepays/tsac-student-portal.html)**

 $\Box$  Please refer to the 2nd page for step by step instructions on how to complete the online dual enrollment grant application.

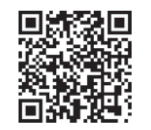

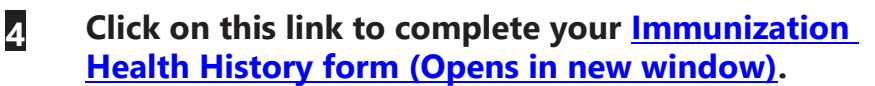

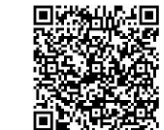

 $\Box$  The student will use his/her WSCC log in credentials to complete this online form.

### **5 Pay fees by tuitiondeadline**

- $\Box$  Please see the academic calendar for specific fee payment deadline
	- information. Beat the rush, **pay early!**

# **Instructions for completing the online dual enrollment grant application**

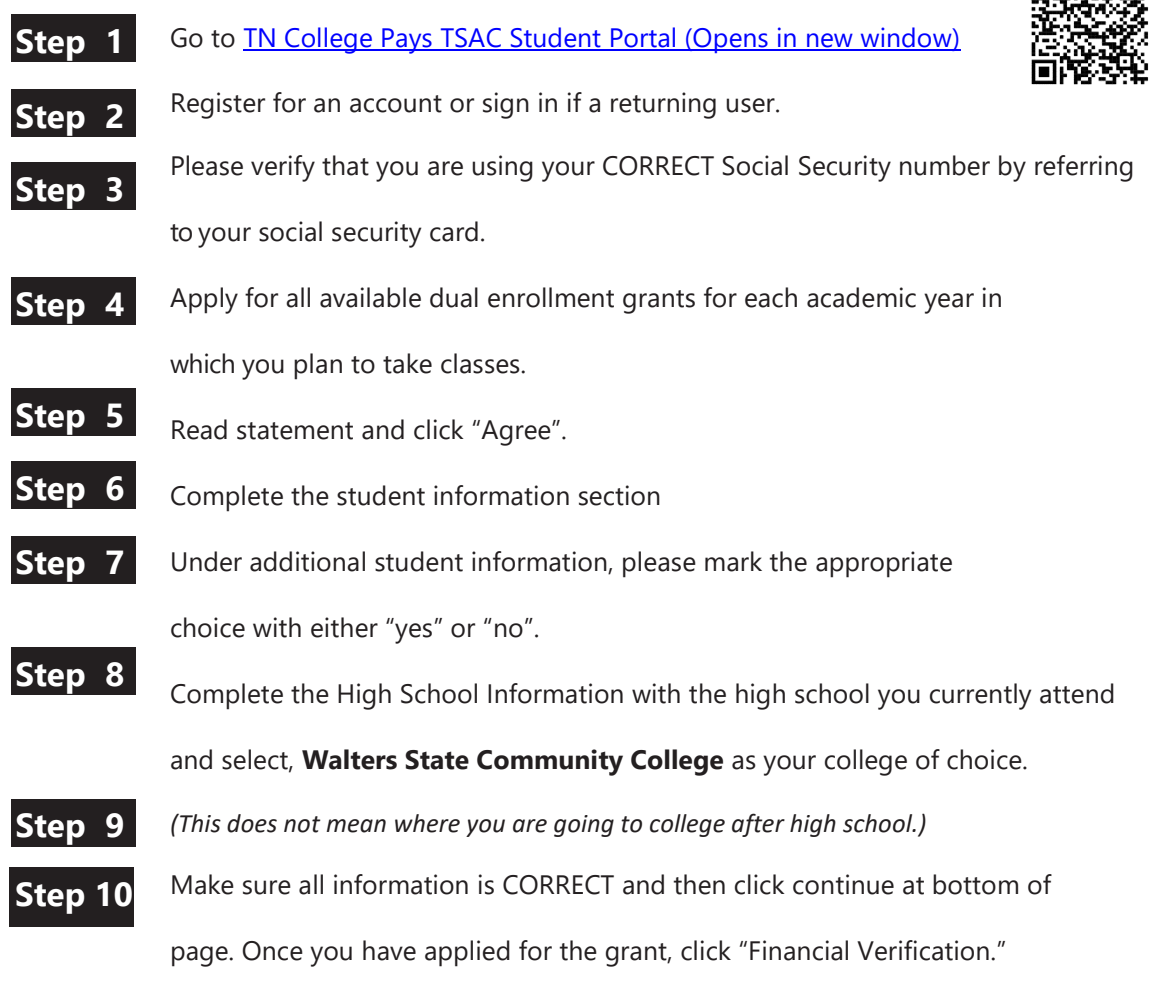

Your grant for Walters State should be listed as "pending."

## **Instructions for activating your Walters State**

**account** *(To access MyWS, Senators email, eLEARN, etc.)*

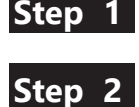

[Visit](https://my.ws.edu/) [MyWS \(Opens in new window\)](https://prodeis.ws.edu/authenticationendpoint/login.do?Name=PreLoginRequestProcessor&commonAuthCallerPath=%252Fcas%252Flogin&forceAuth=true&passiveAuth=false&service=https%3A%2F%2Fmy.ws.edu%2Fc%2Fportal%2Flogin&tenantDomain=carbon.super&sessionDataKey=b216b941-d31e-4db4-904f-675b5c8a3ba6&relyingParty=Luminis+Prod+Portal&type=cas&sp=Luminis+Prod+Portal&isSaaSApp=false&authenticators=BasicAuthenticator:LOCAL)

**Step 2** Click on "Activate your account now: link in the blue "Secure Access Login" area.

- 
- **Step 3** Click on "Look up my WS ID." •Enter your First Name, Last Name, Date of Birth (mm/dd/yyyy), and the last four digits of your social security number.
	- •Click on the "Lookup My Information" button.
	- •Click on "Activate Account" at the top left of that page.
- Enter Your WS ID, first name, last name, and date of birth (mm/dd/yyyy). •Enter "New Password" and repeat the same password in "Confirm **Step 4**
- Password." Click "Activate My Account" at the bottom of the page. **Step 5**

WSCC 34928-13401 11/2020